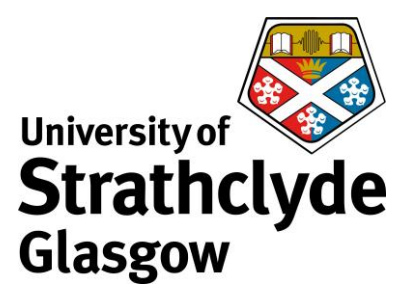

## **Add print credit online**

Guests and visitors can create an account to print from their laptop and photocopy within the Library. To pay for your print credit online, please first set up an online print credit payment account. You can do this by going to [https://its-printapp.ds.strath.ac.uk/user.](https://its-printapp.ds.strath.ac.uk/user)

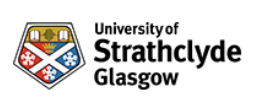

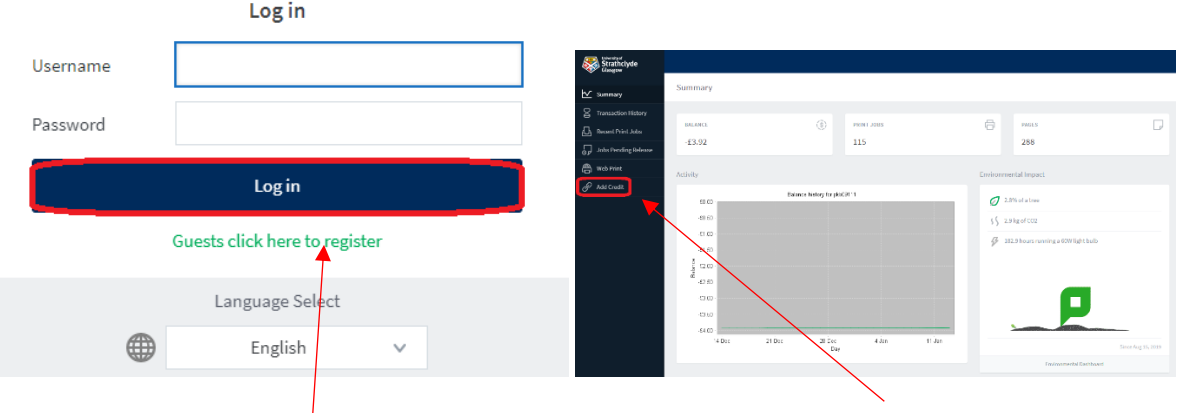

- 1. Enter your username and password, then click on Log in.
- 2. Click on Add Credit.

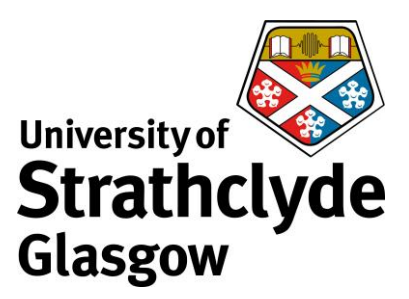

# Add credit using RBS WorldPay

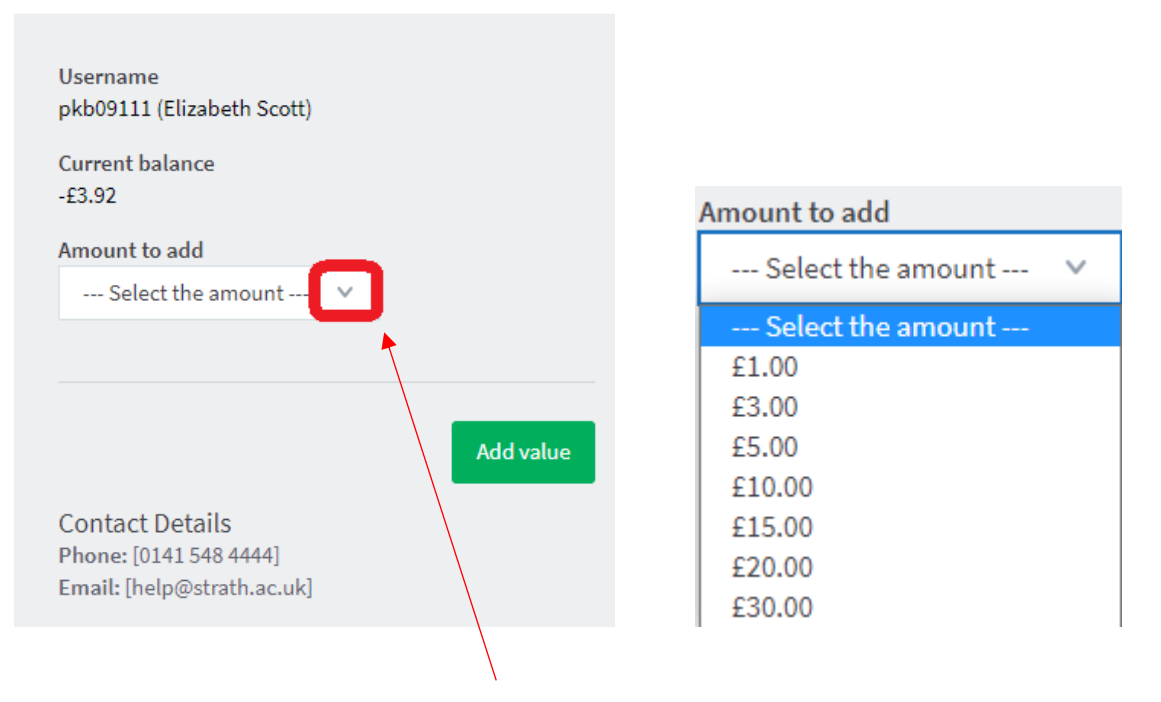

3. Where it says Amount to add, click on the drop-down button.

4. In the drop-down menu, click on the amount you want to add.

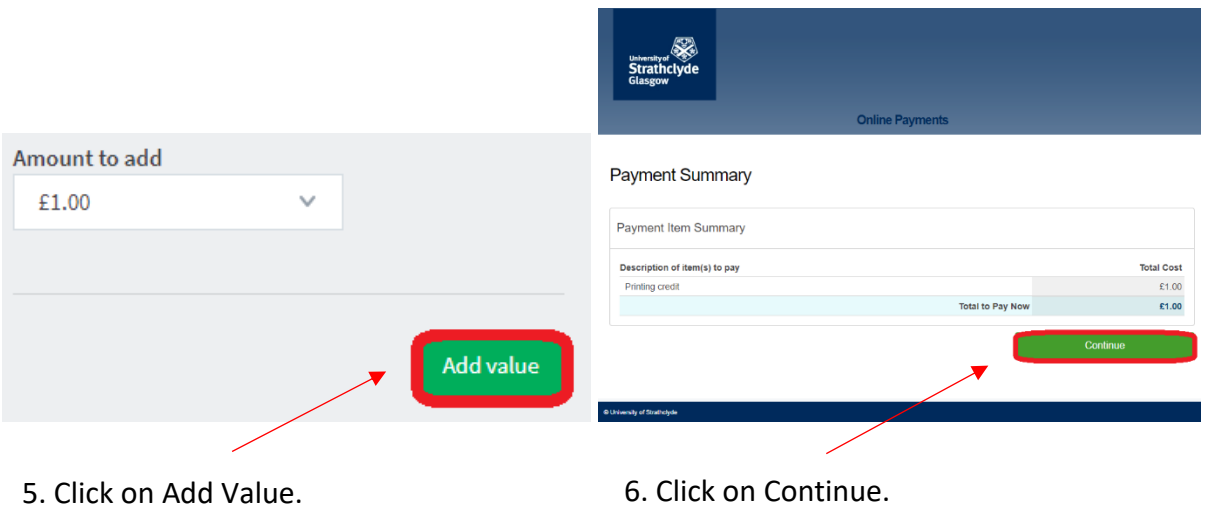

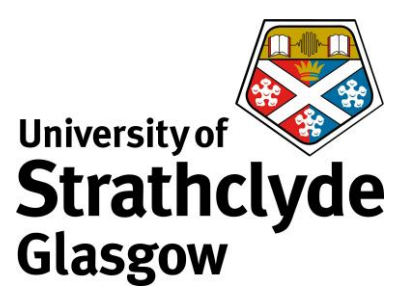

#### Enter Payer Details

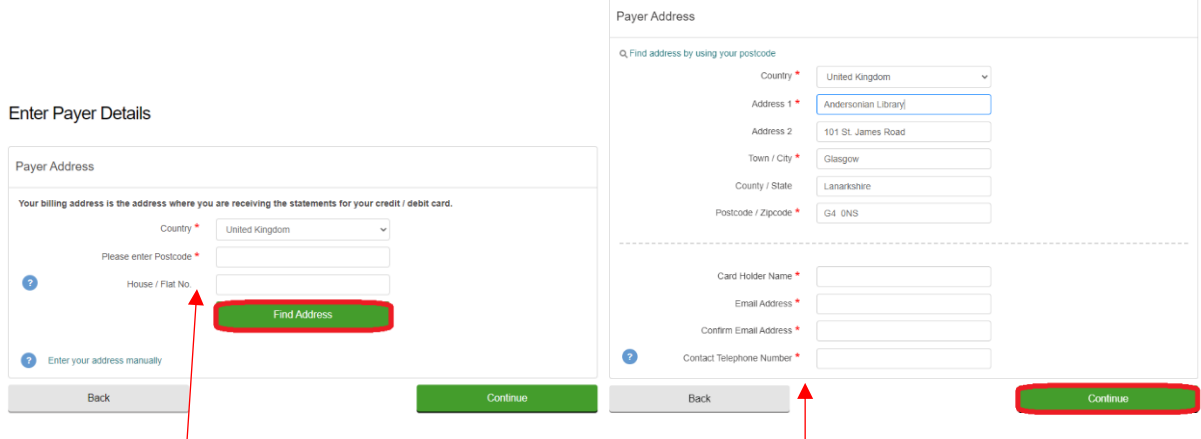

7. Enter your address details, then click on Find Address.

## 8. Enter your contact details, then click on

### Continue.

#### Review and Confirm

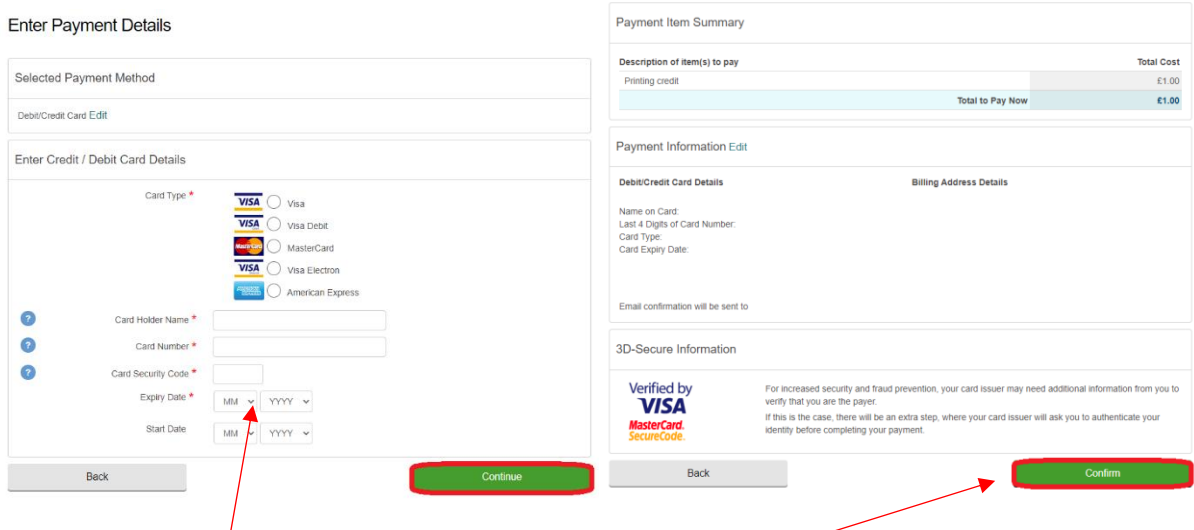

9. Enter your card details, then click on Continue.

10. Click on Confirm. Your payment will now be processed and a confirmation email will be sent to your account. To log out, close the webpage.

Was this information helpful?

### **CONTACT US**

**Email**: help@strath.ac.uk **Call**: 0141 548 4444